# **How to produce Publication files with GefegFX**

How to produce Publication files with GefegFX Back to:

# Table of Contents

- [Summary](#page-0-0)
- [Outputs](#page-0-1)
	- [UML Diagram](#page-0-2) [XLS Guideline structure](#page-2-0)
	- <sup>o</sup> [Xsds](#page-5-0)
	-
	- [HTML Structure report](#page-14-0)
	- [XML sample files](#page-17-0)

## <span id="page-0-0"></span>Summary

For each messages (128), at the end of publication cycle (twice per year) produce the folllowing files:

- **UML Diagram** / Export CCL/18MA export
- **XLS Guideline structure** / CCTS Excel E using option file
- **Xsds** Zip profile schema / profile schema .xsds Test export xsd
- **HTML Structure report** using .rep file
- **XML sample files**

# <span id="page-0-1"></span>**Outputs**

Examples in this guide are based on **TBG18/eCERT/SPS\_Acknowledgement** message

## <span id="page-0-2"></span>**UML Diagram**

In TBG17REP repository, open TBG17REP/FX/WorkingLib/D18A/Message/**Message MA**

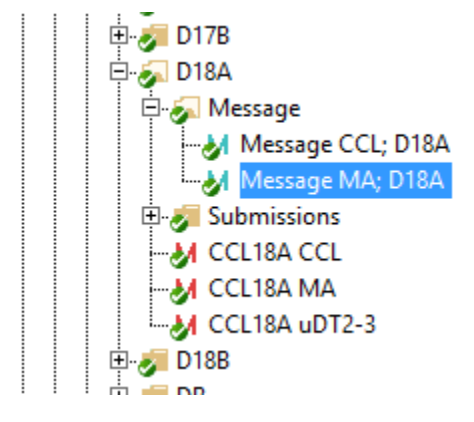

Select appropriate message and from the context menu "Show UML class diagram"

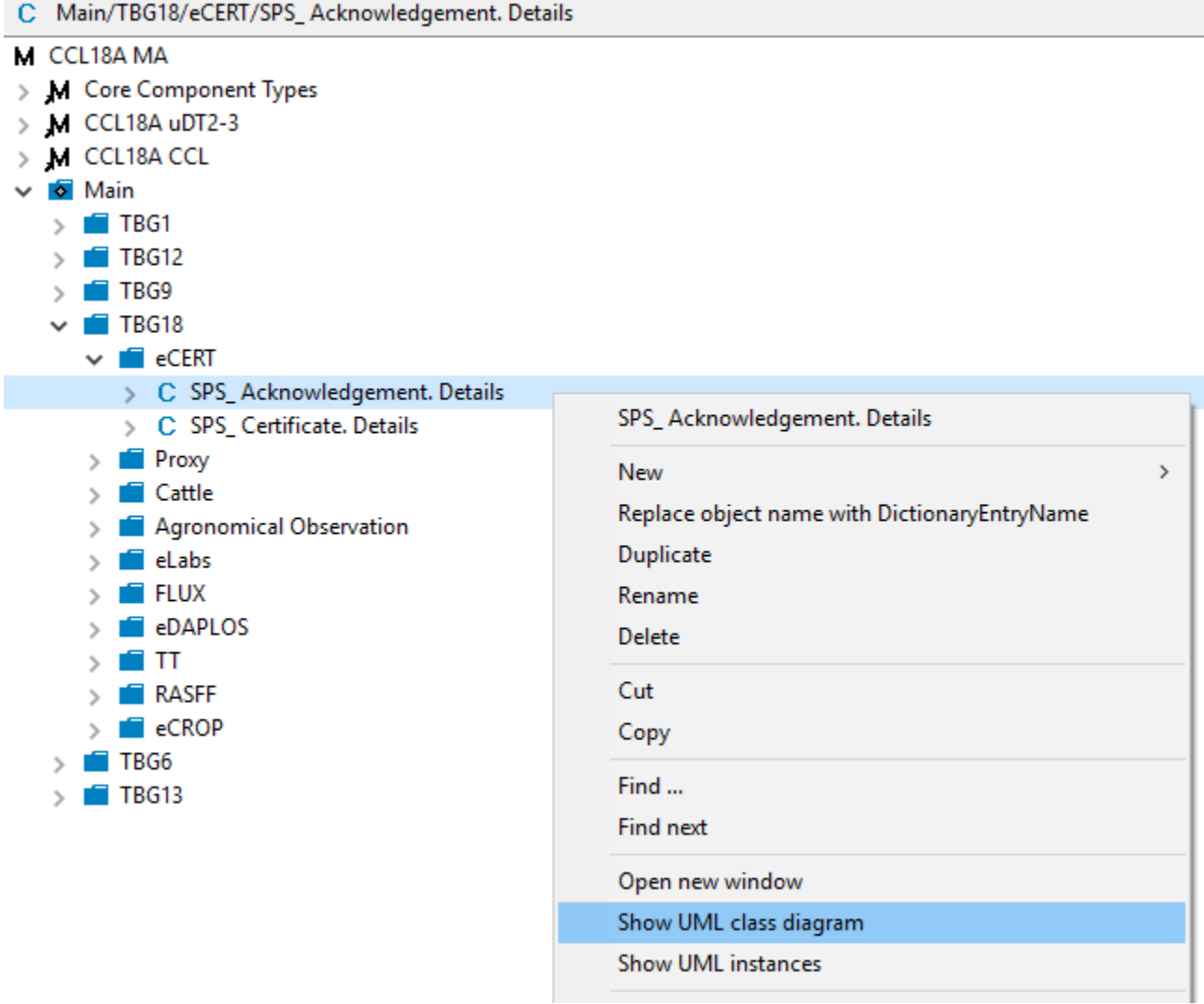

On UML Class Diagram, open context menu and by clicking on "Open all nodes" show the complete Class Diagram

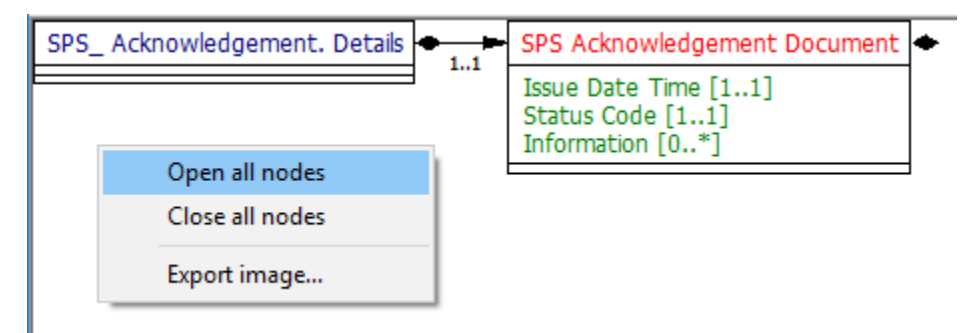

Click on "Export Image" (this menu item is available only in the diagram area, to be sure it's active, try it in top left corner or over some of the class boxes)

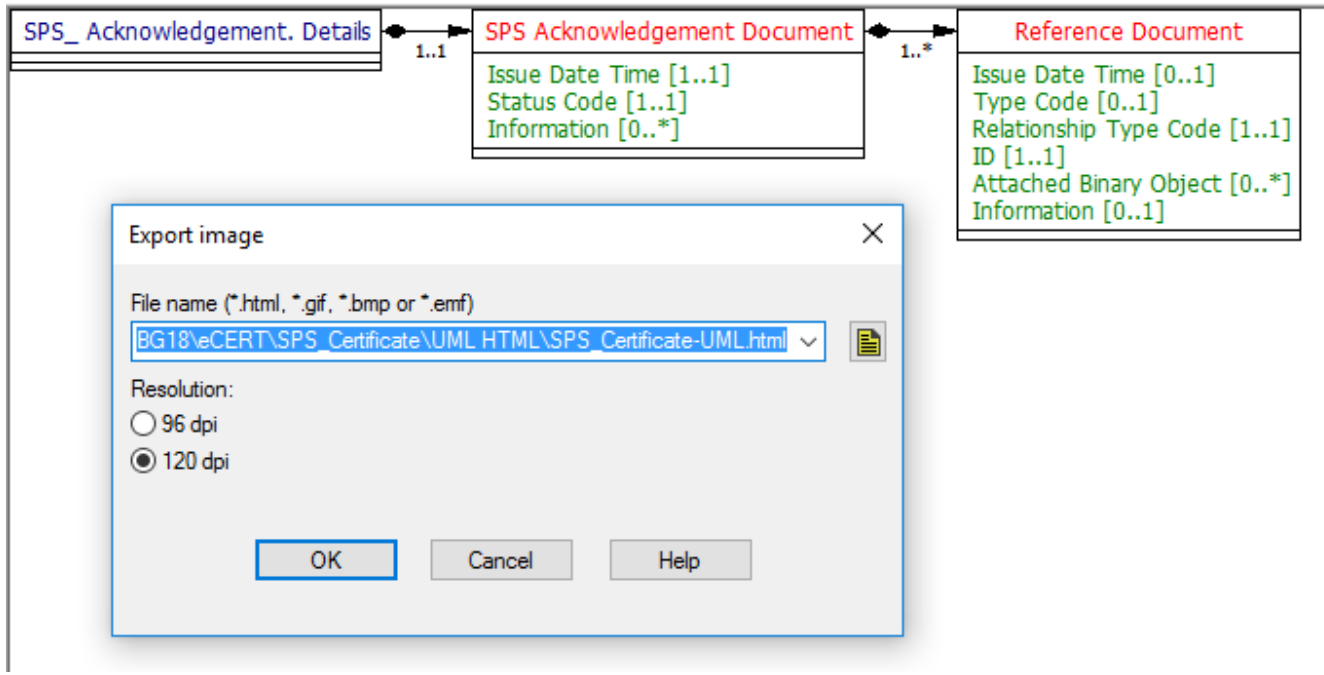

Select desired format, .html option will cut diagram into grid of .gif pictures and put them together using HTML Table elements

 [SPS\\_Acknowledgement-UML-HTML.zip](https://uncefact.unece.org/download/attachments/25919942/SPS_Acknowledgement-UML-HTML.zip?version=1&modificationDate=1533806464111&api=v2)

which can be then printed into PDF file (depends on the size of the diagram)

EXAMPLE OUTPUT [SPS\\_Acknowledgement-UML.pdf](https://uncefact.unece.org/download/attachments/25919942/SPS_Acknowledgement-UML.pdf?version=1&modificationDate=1533806539878&api=v2)

### <span id="page-2-0"></span>**XLS Guideline structure**

In TBG17REP repository, open TBG17REP/FX/WorkingLib/D18A/Message/**Message MA**

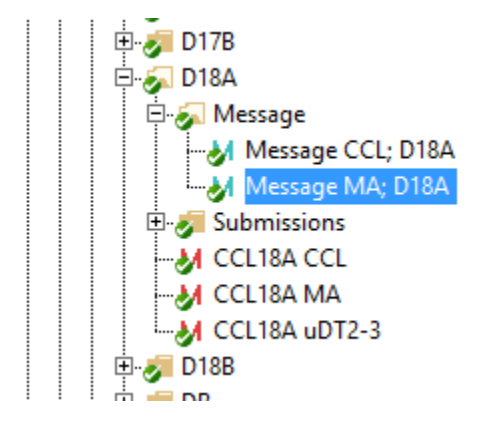

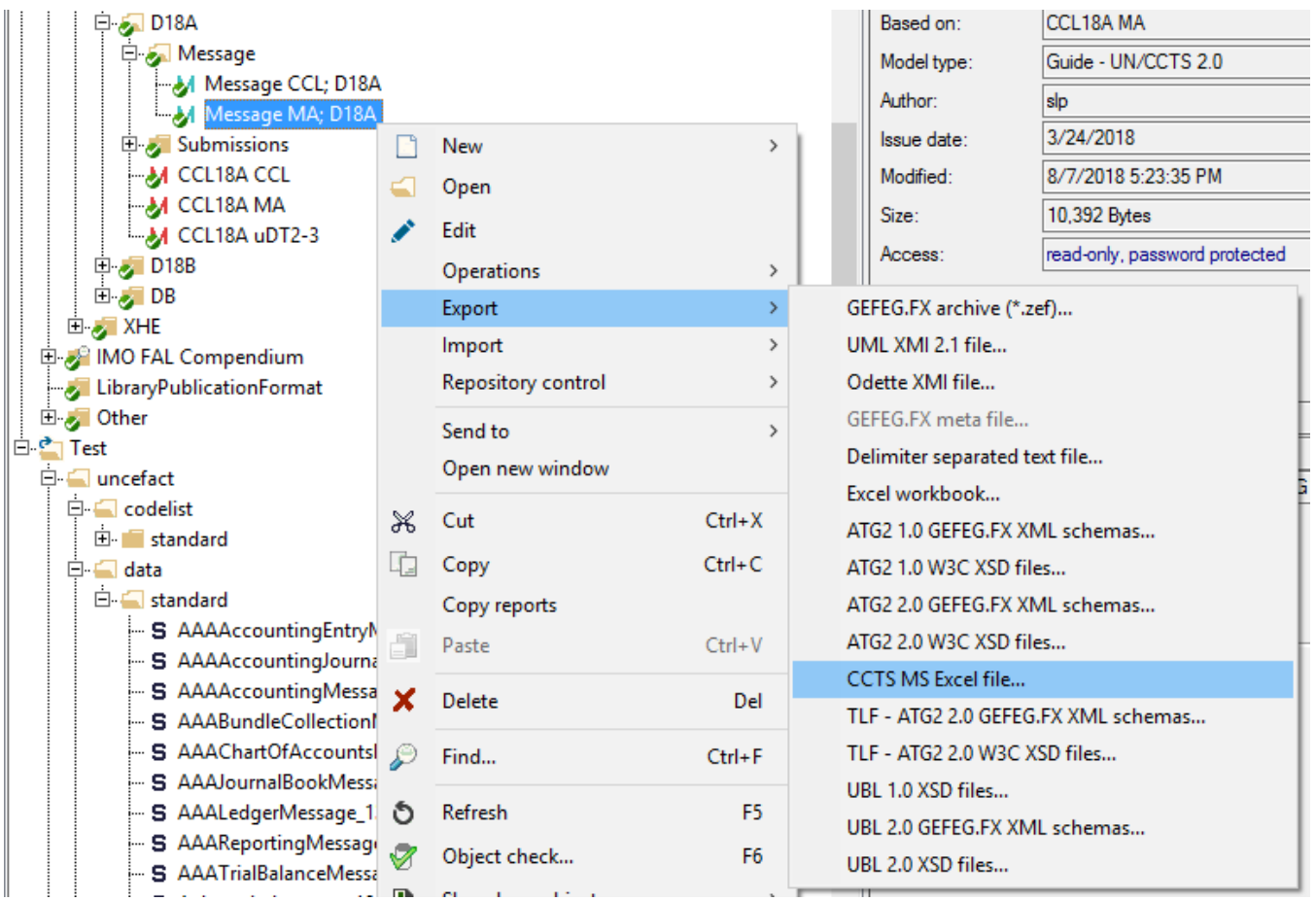

Using Option \*.opt file and Excel template file \*.xls

 [XLSGuide-OptionFile.opt](https://uncefact.unece.org/download/attachments/25919942/XLSGuide-OptionFile.opt?version=1&modificationDate=1533804876242&api=v2)

[XLSGuide-TemplateFile 23APR17.xls](https://uncefact.unece.org/download/attachments/25919942/XLSGuide-TemplateFile%2023APR17.xls?version=1&modificationDate=1533804875924&api=v2)

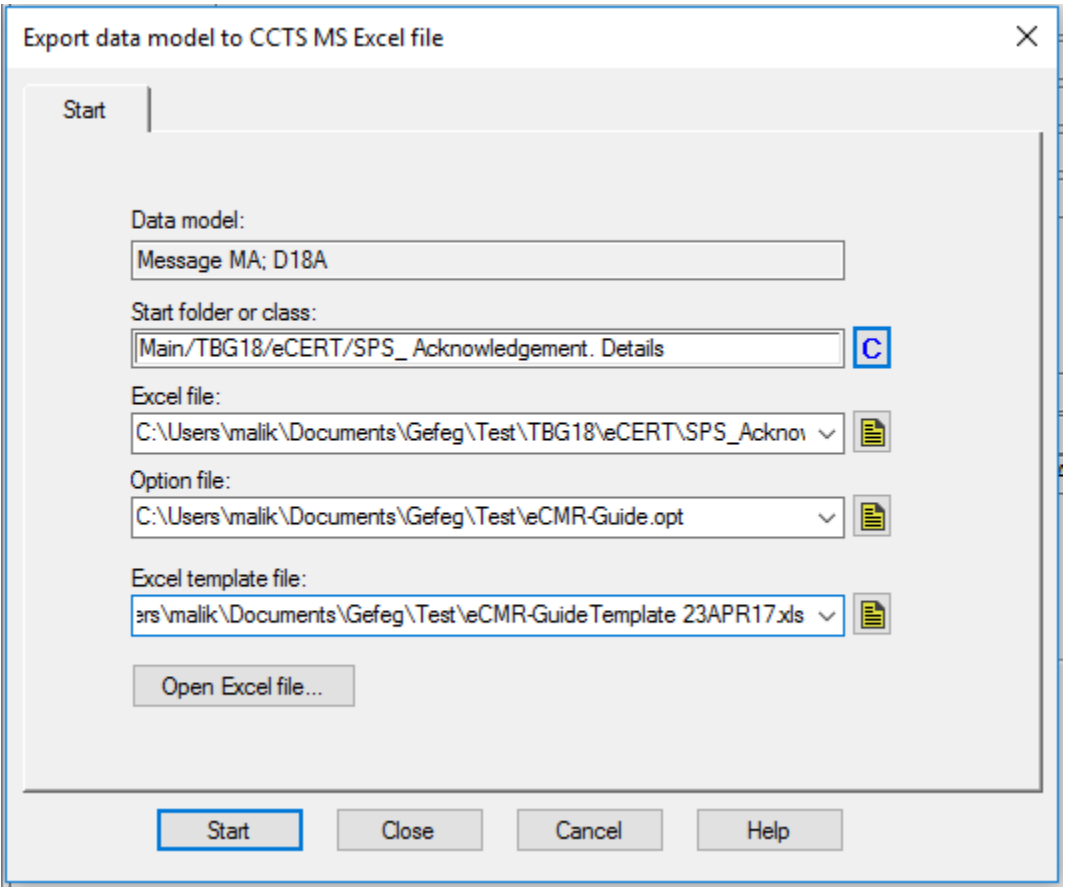

Click on C next to "Start folder or class" to select the message

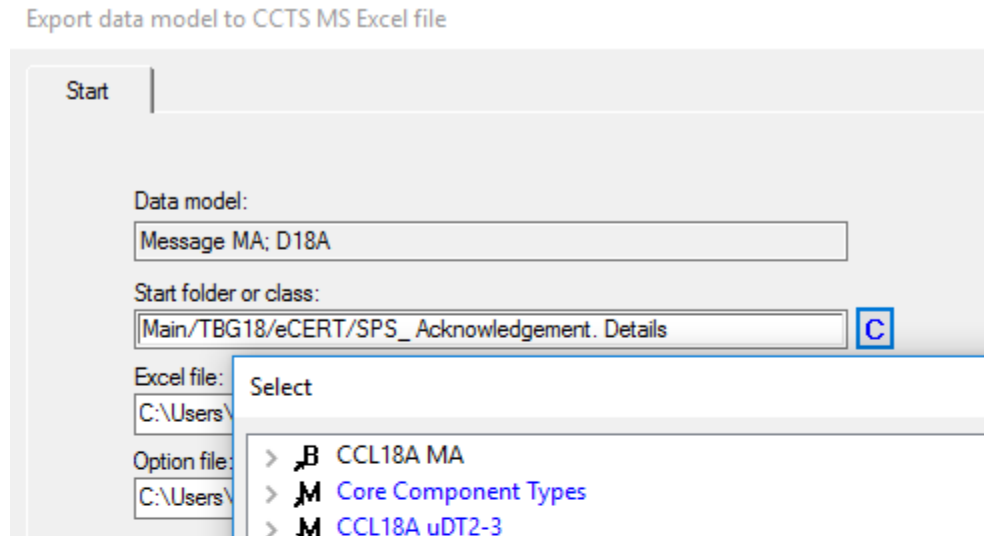

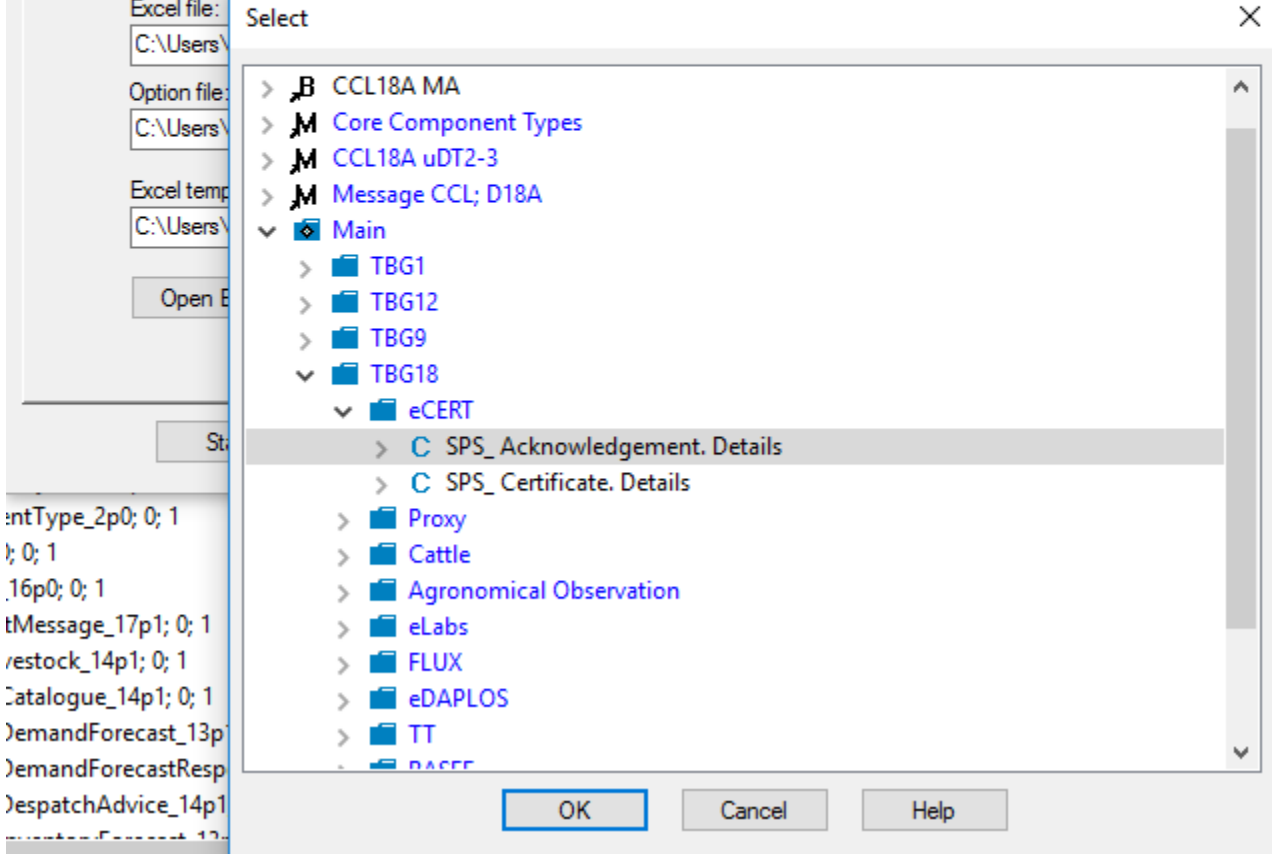

 $\times$ 

com/svn/TBG17/FX/W

## <span id="page-5-0"></span>**Xsds**

First, we must generate XML schema, based on which we will generate other files

In TBG17REP repository, open TBG17REP/FX/WorkingLib/D18A/Message/**Message MA**

From the context menu select Export "ATG2 2.0 GEFEG.FX XML schemas"

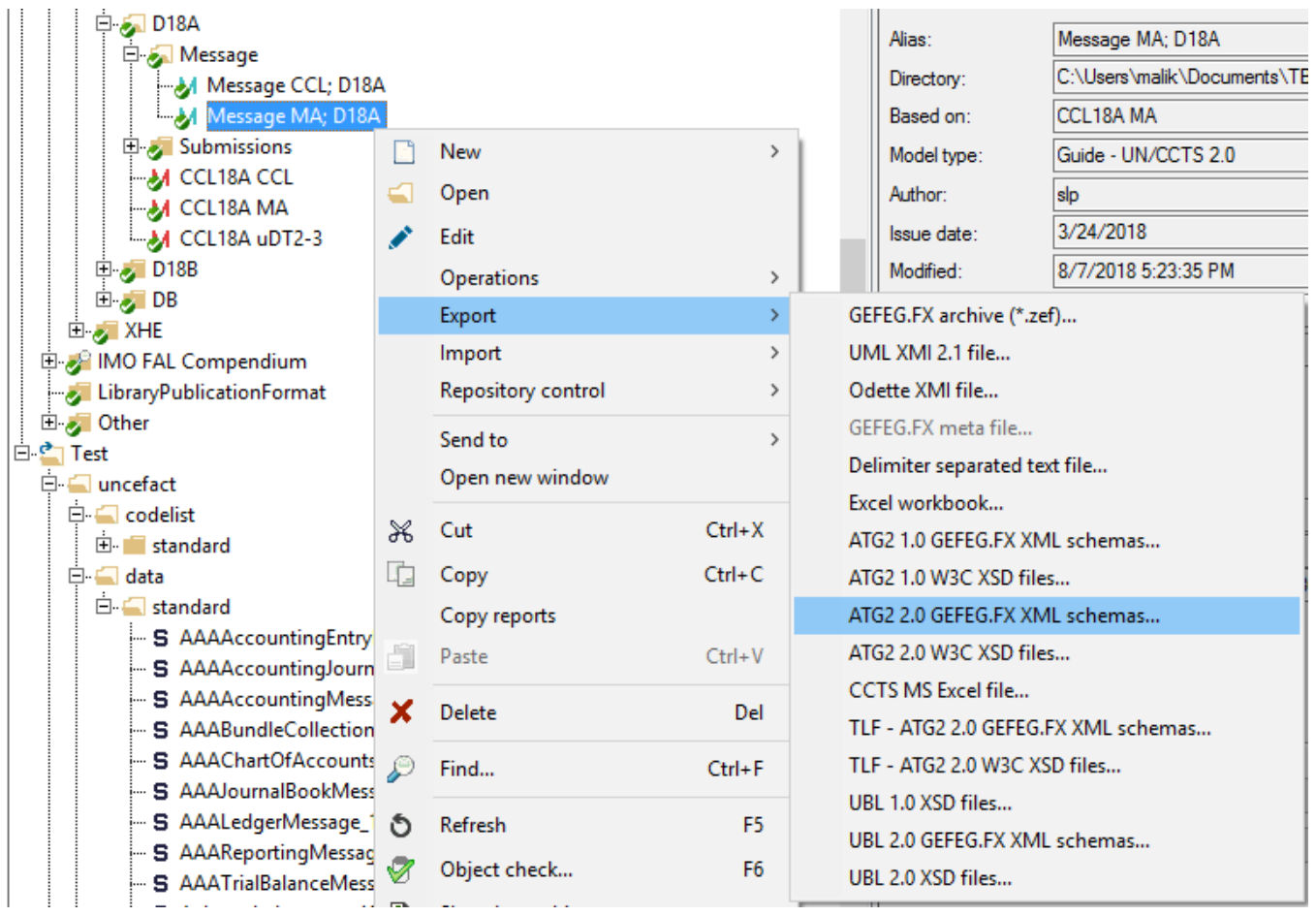

Select output files location

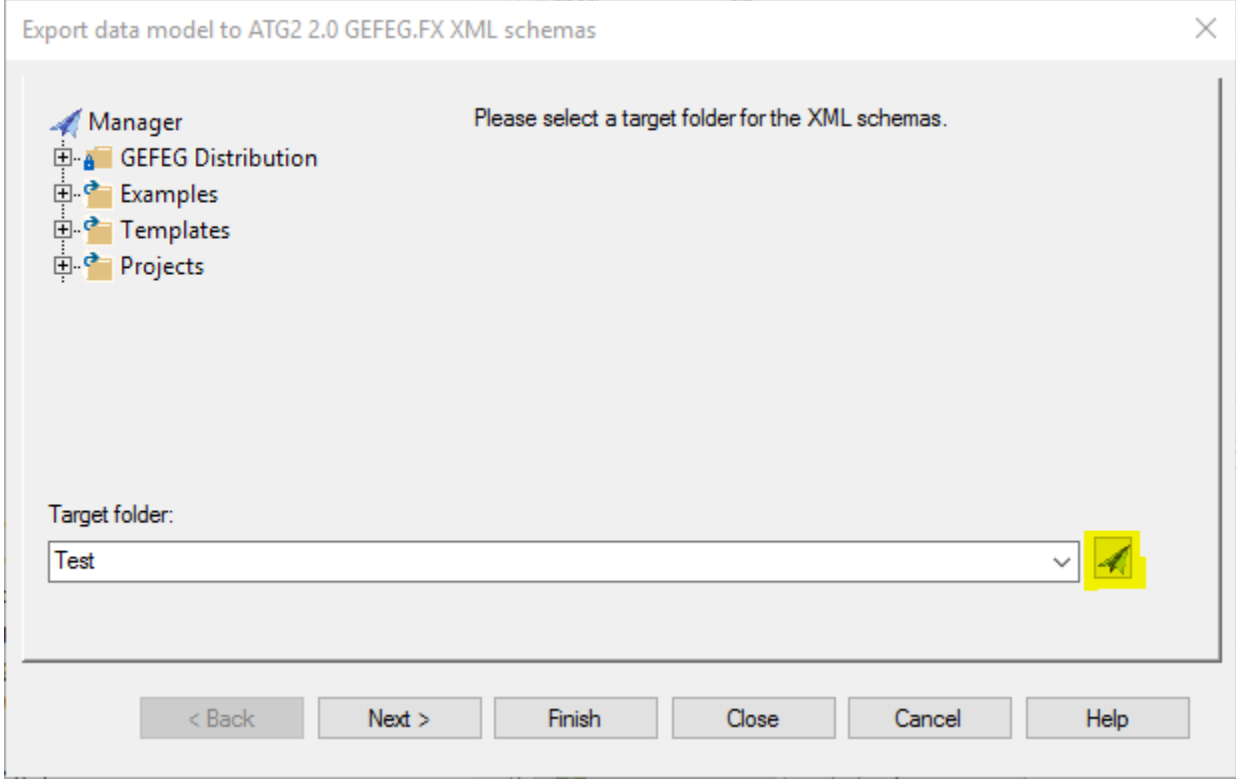

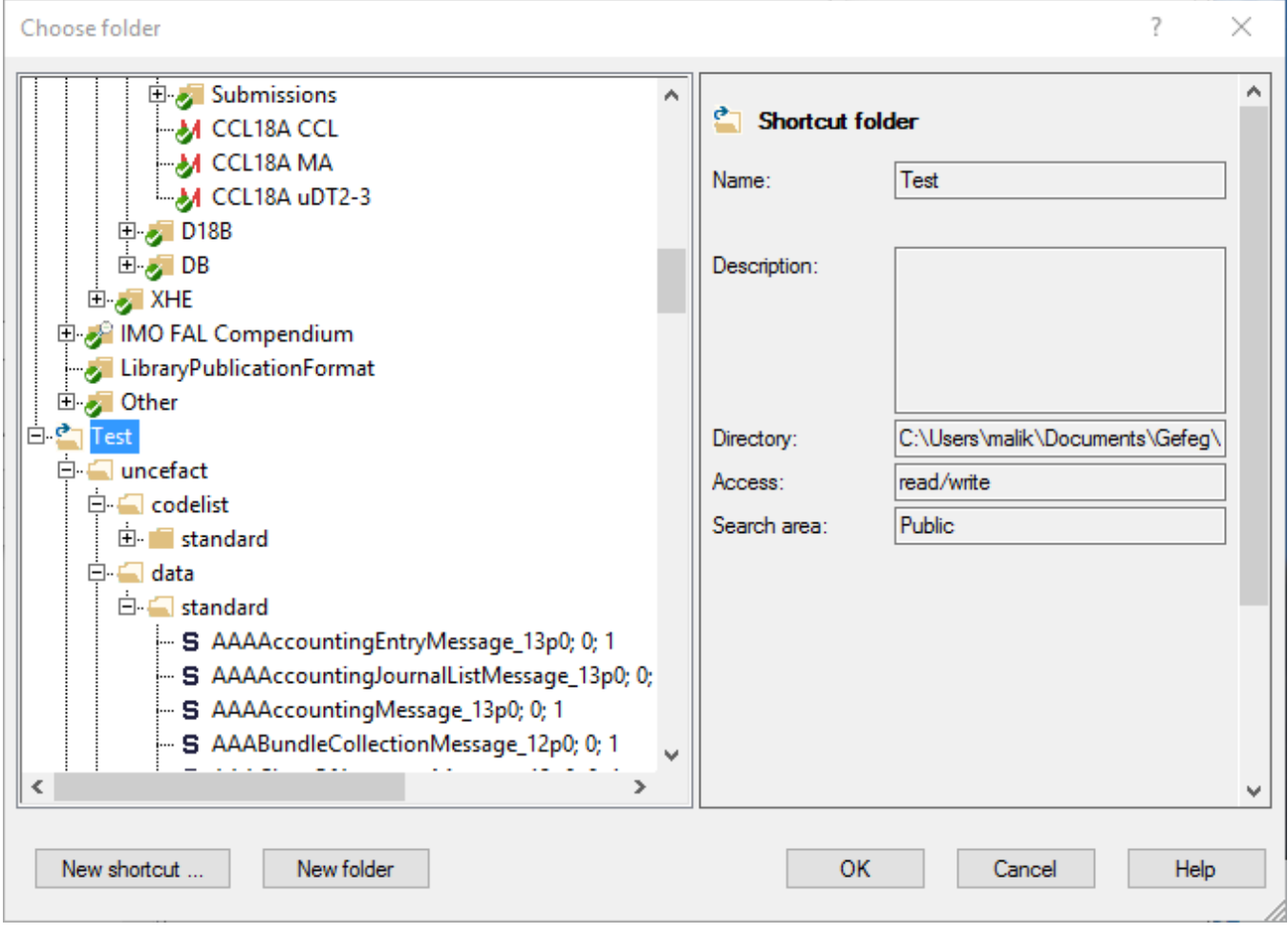

If needed, create a new file structure

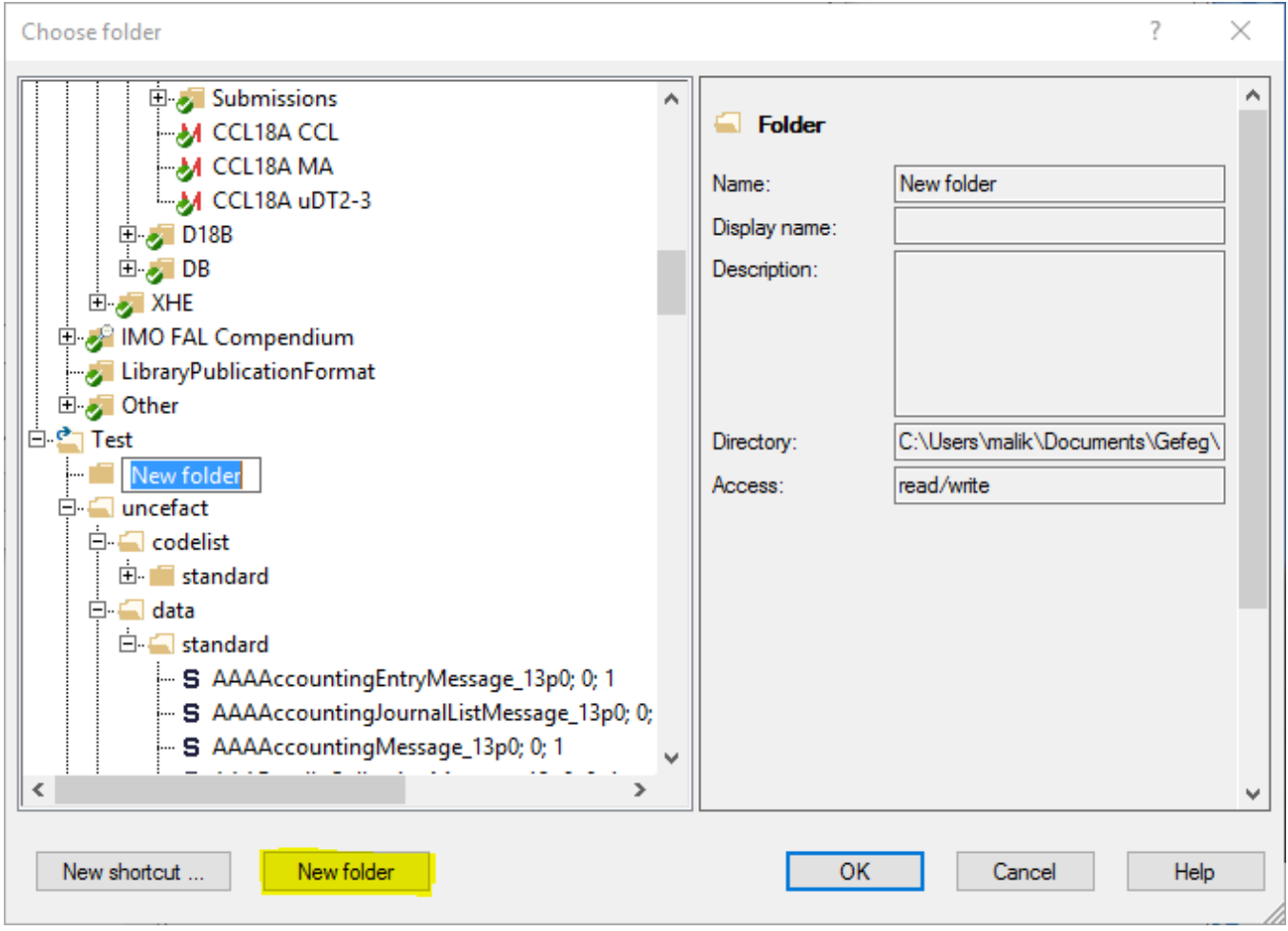

#### Fill version and use following optins (mostly defaults)

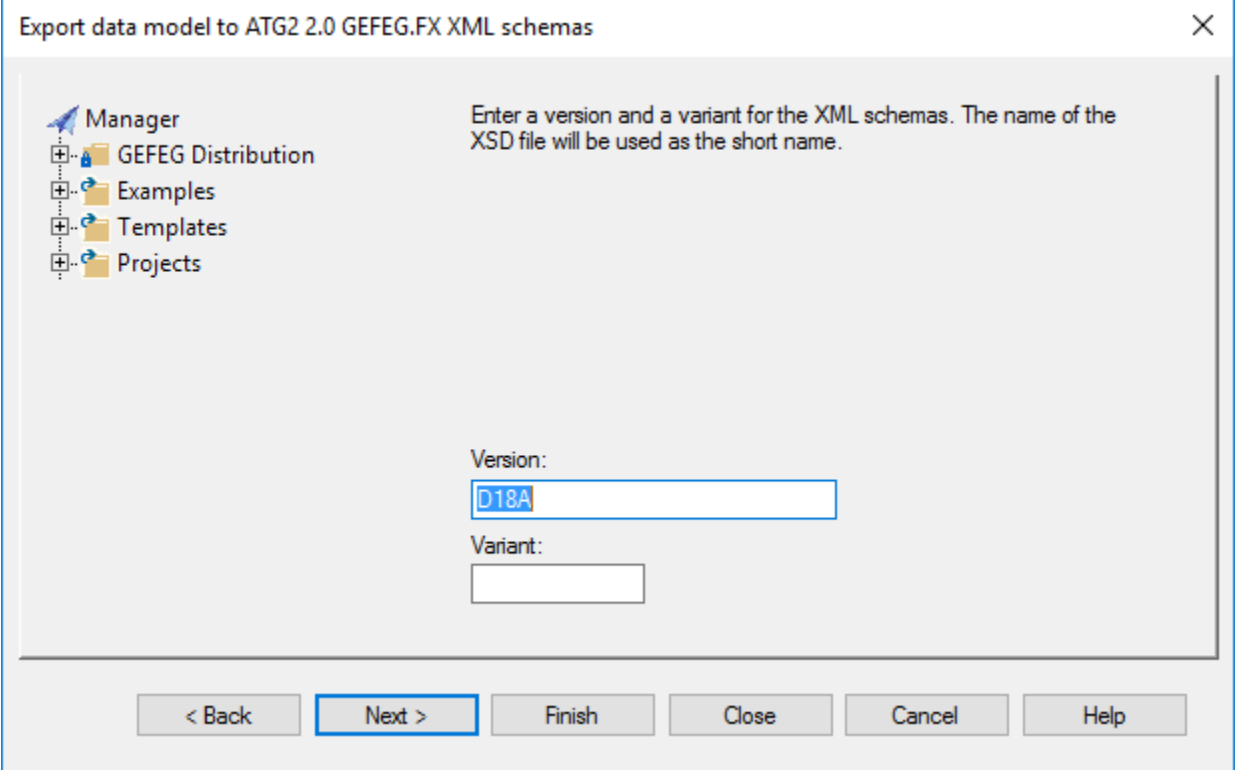

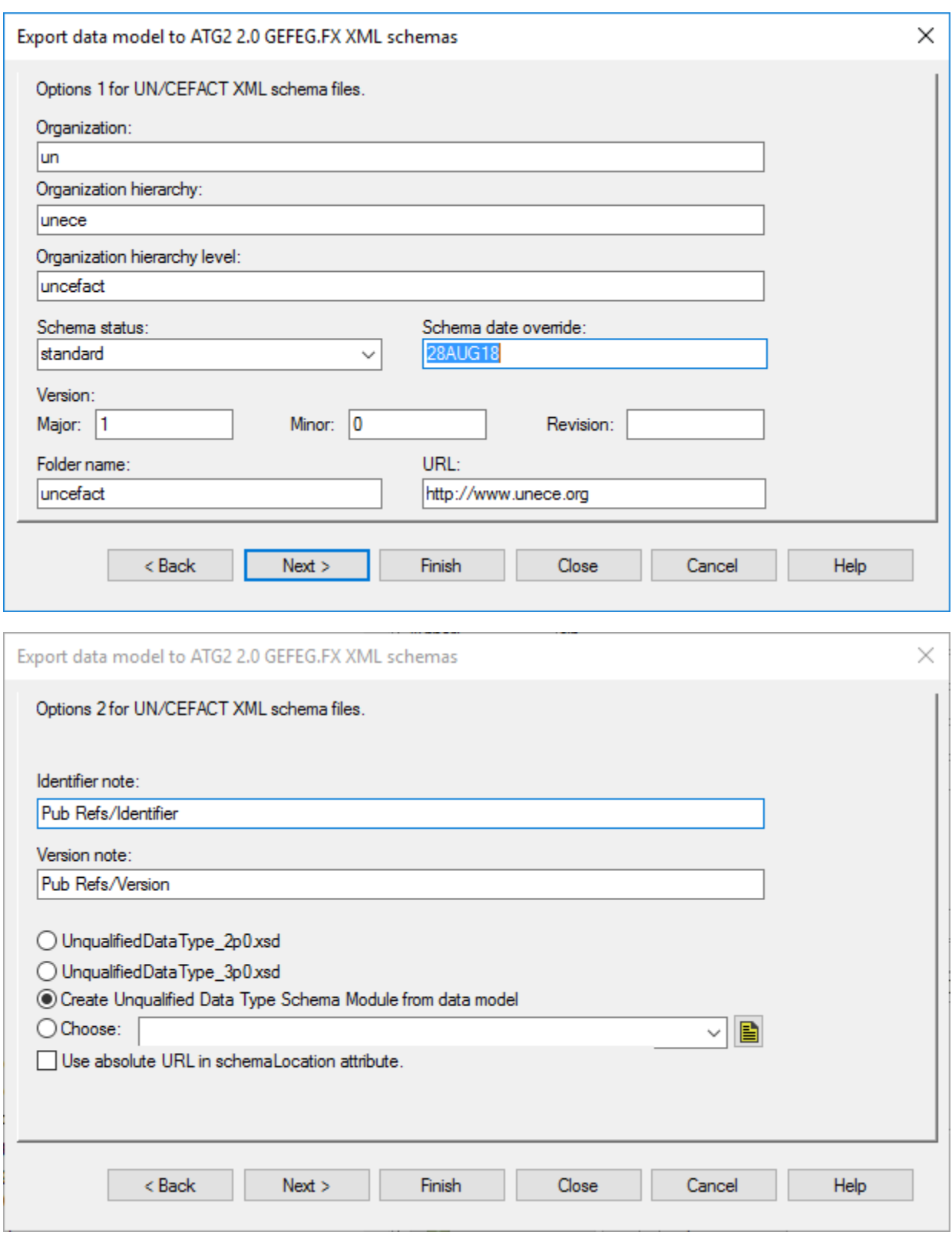

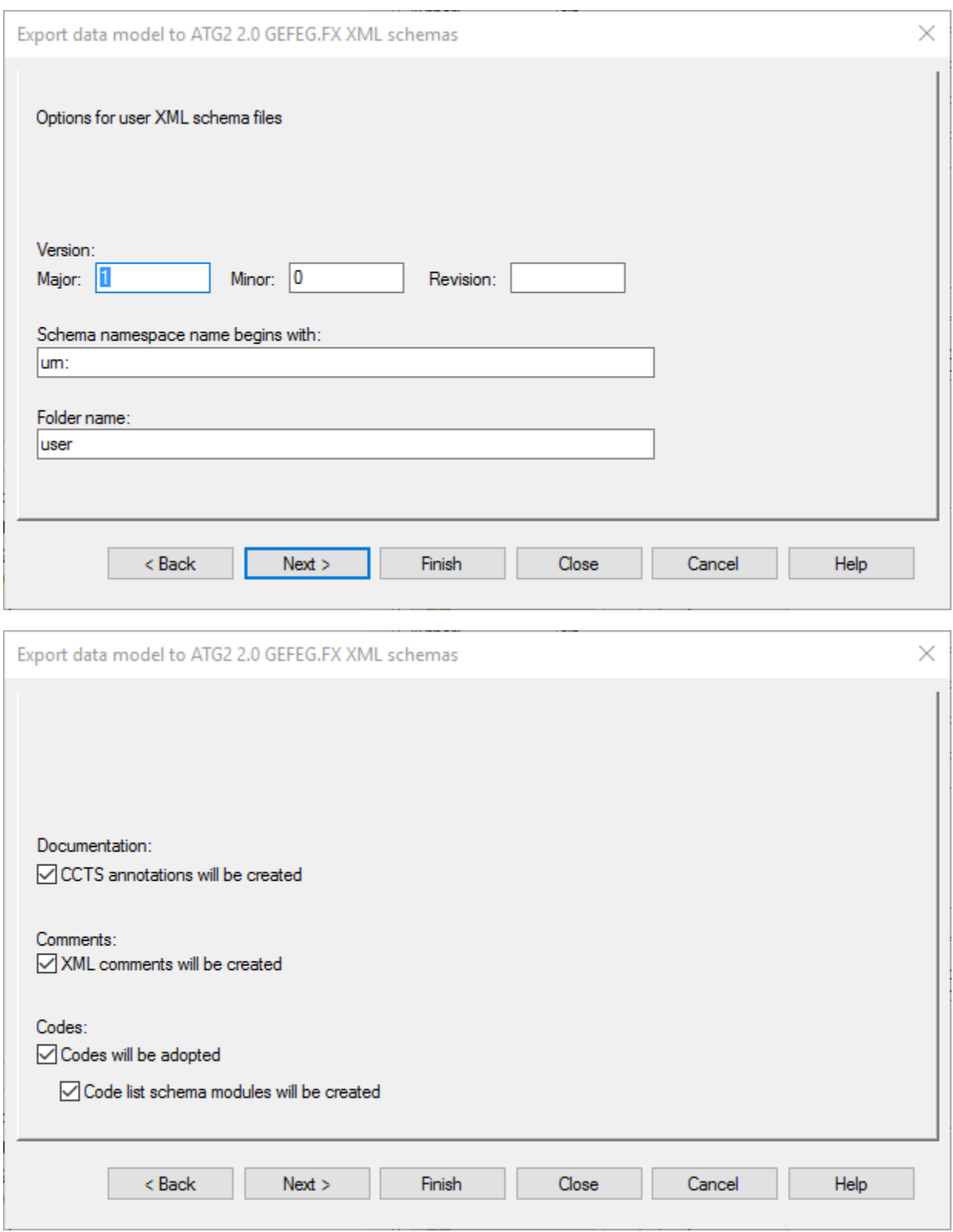

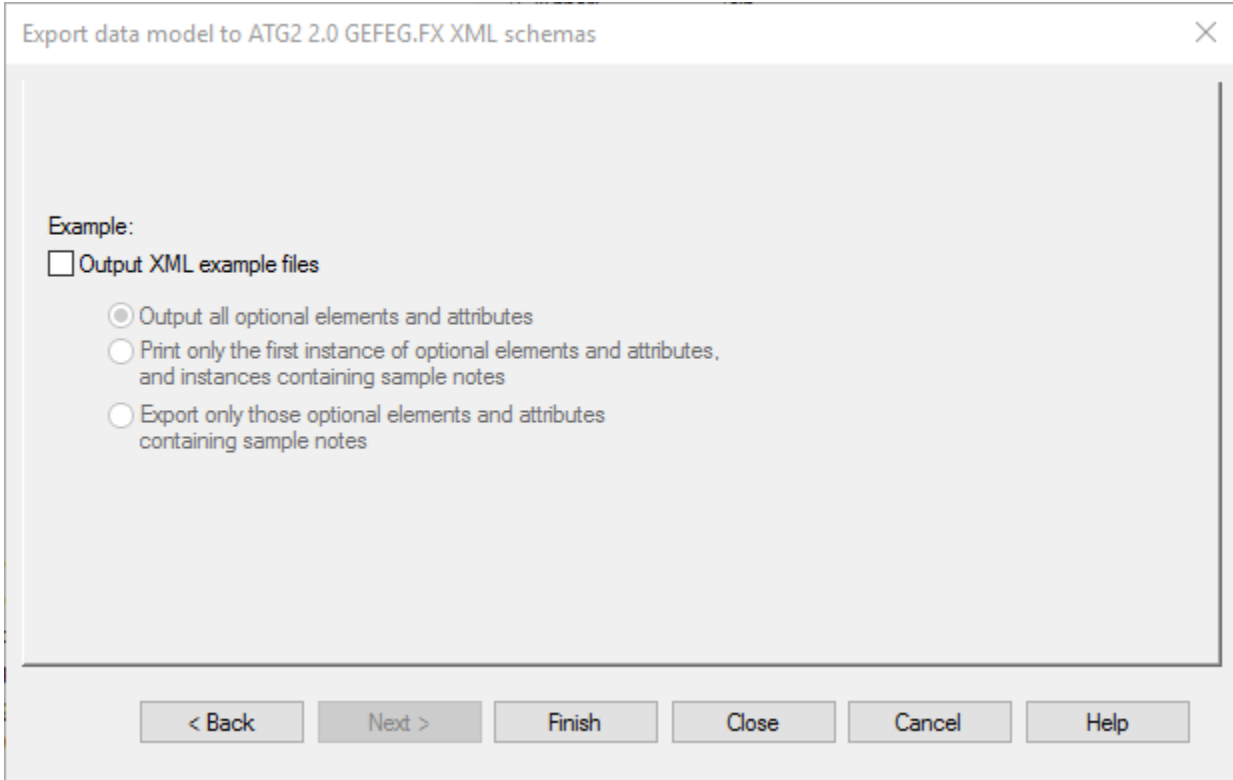

From previously produced schema, select desired message and from context menu Export it into "Profile Schema file"

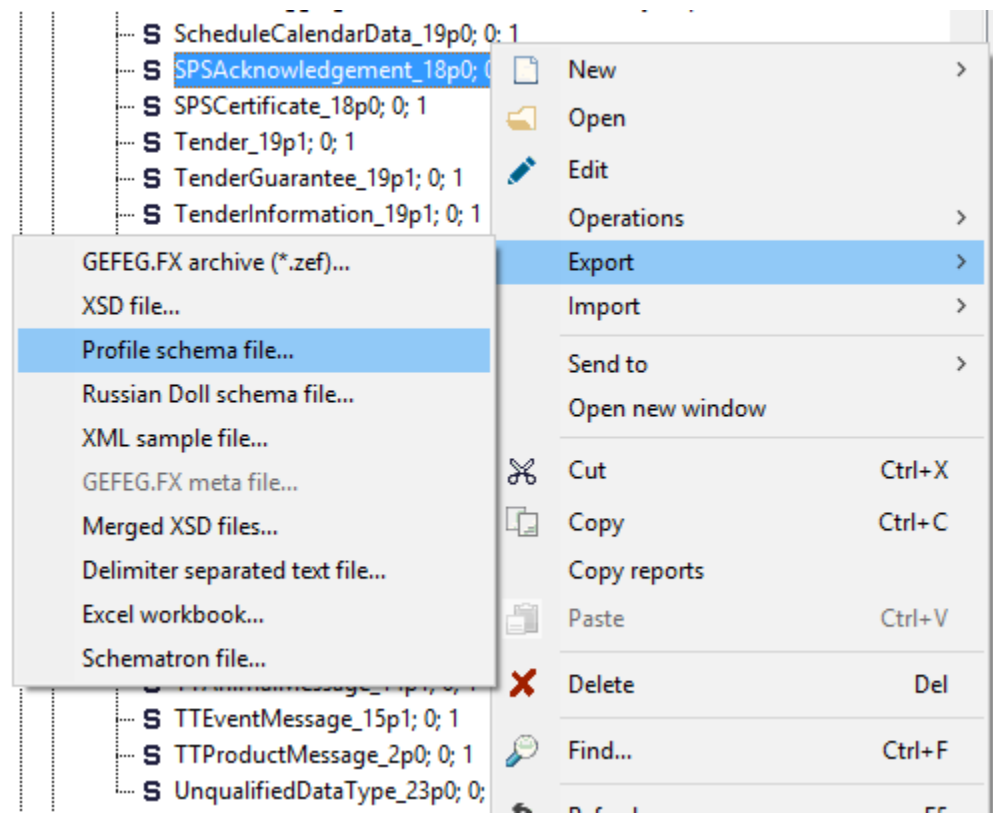

Use defaults

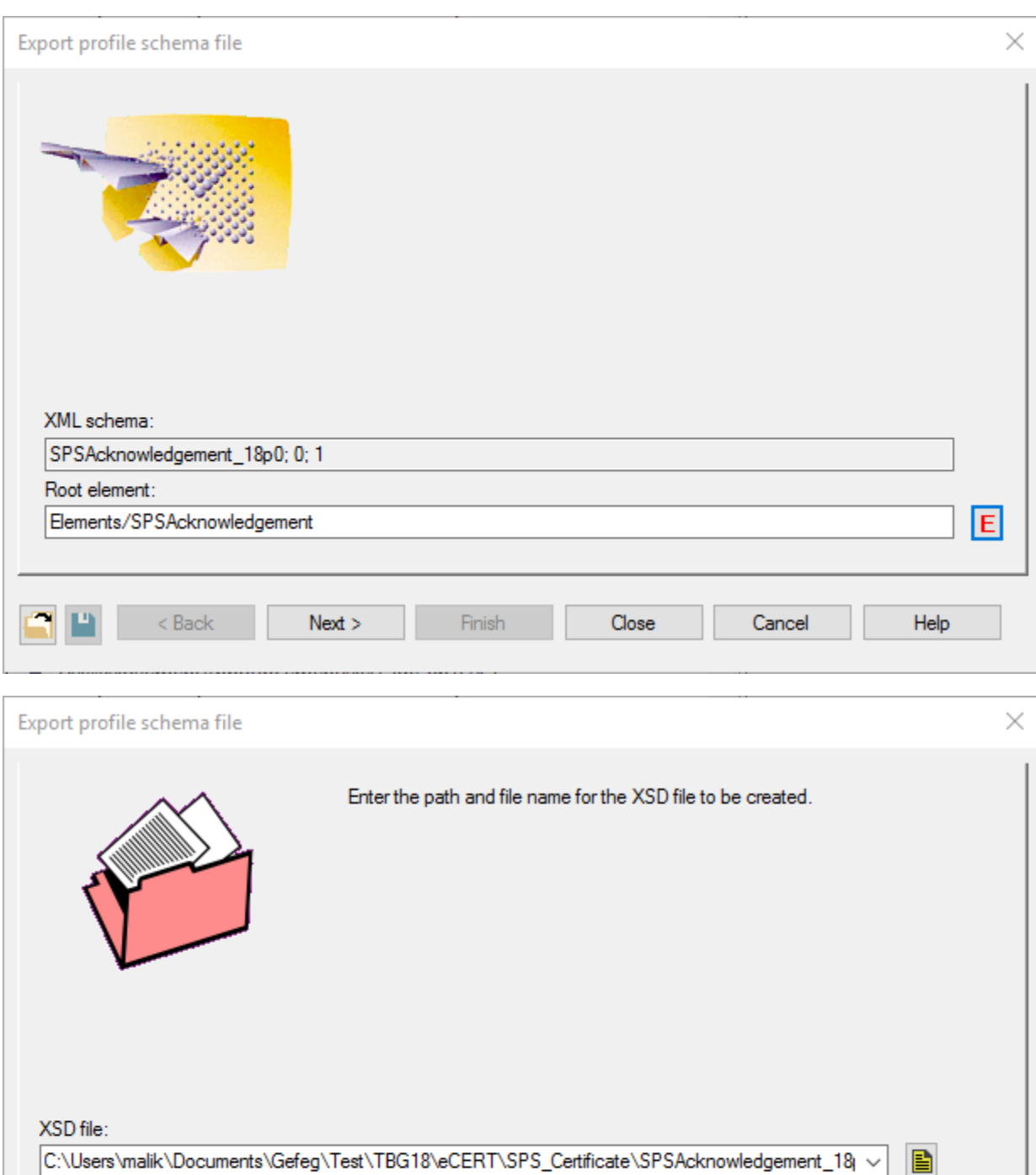

 $<sub>8</sub>$  Back</sub>  $Next >$ Finish

 $Close$ 

Cancel

 $\mathsf{Help}$ 

Select

- Enumerations(Codes)
- MinOccurs

D. P.

- **MaxOccurs**
- Use (attribute)

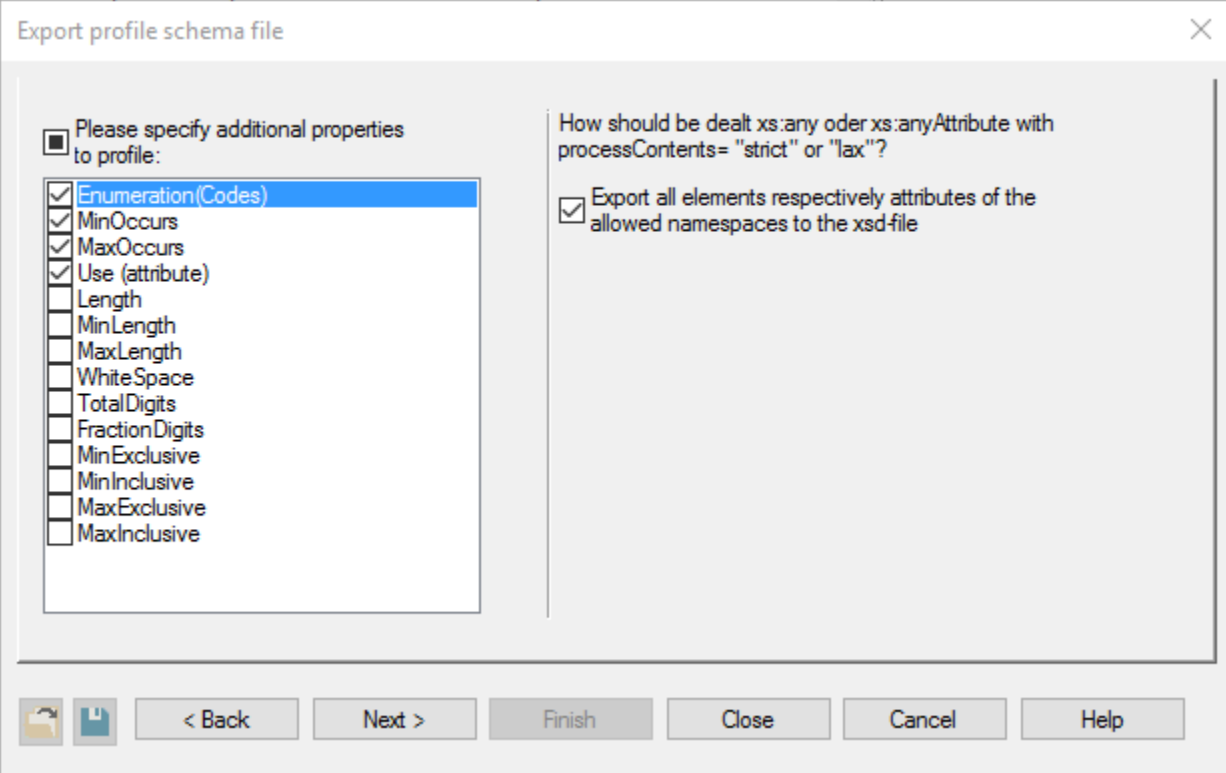

#### Click on Finish

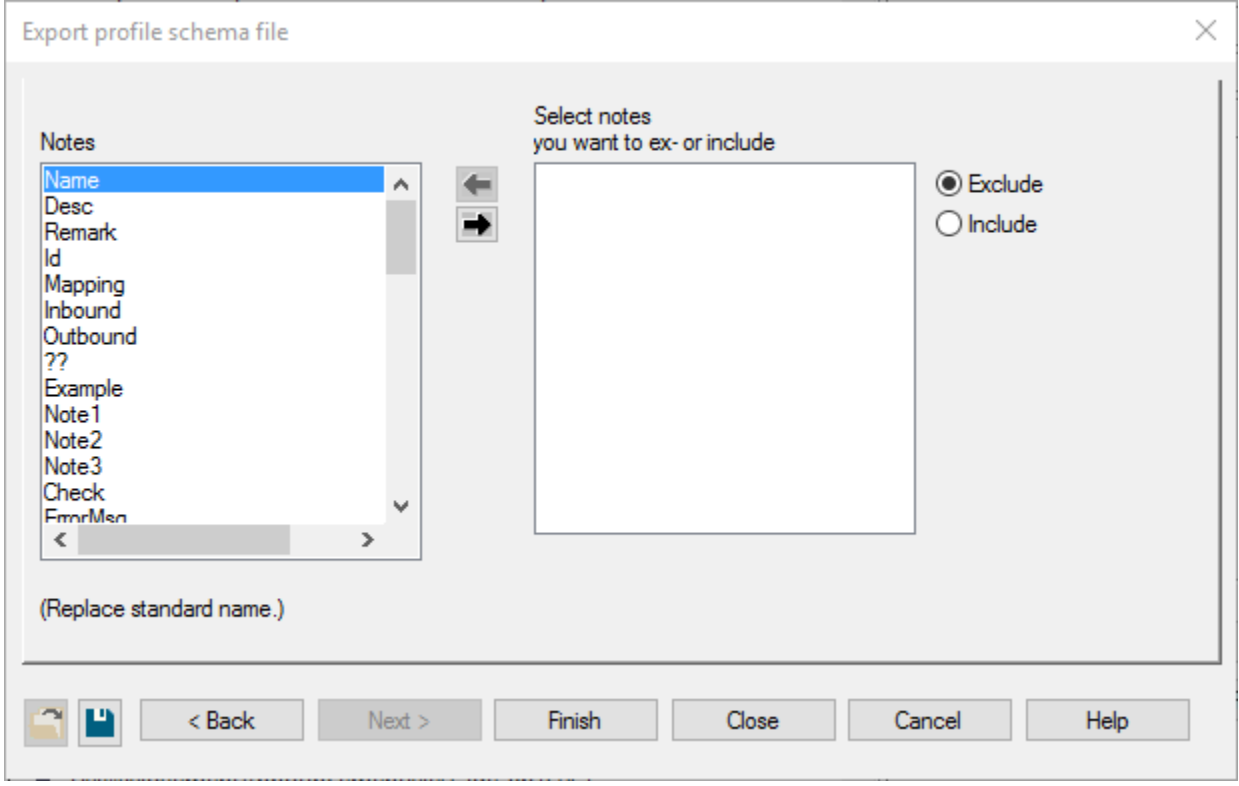

Use defaults

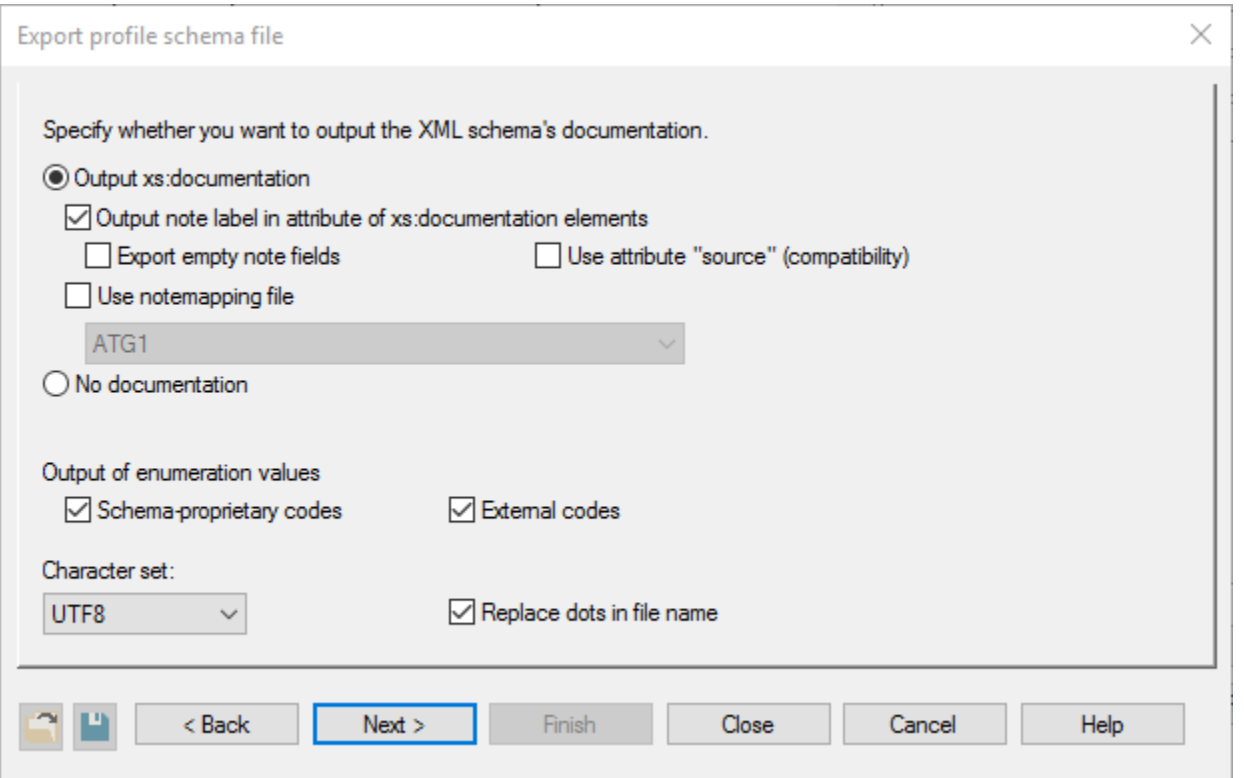

#### Export will produce set of \*.xsd files

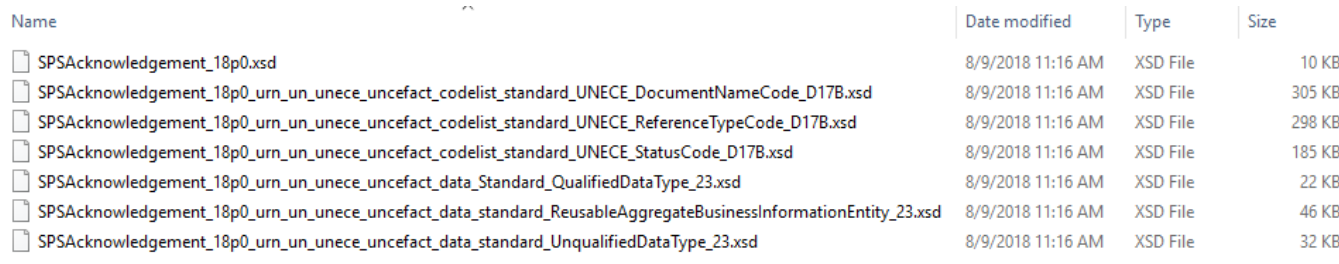

That may be zipped into one, for example SPSAcknowledgement-XSDs.zip file for publication

**EXAMPLE OUTPUT** [SPSAcknowledgement-XSDs.zip](https://uncefact.unece.org/download/attachments/25919942/SPSAcknowledgement-XSDs.zip?version=1&modificationDate=1533806353870&api=v2)

#### <span id="page-14-0"></span>**HTML Structure report**

(for now available only for Reference Data Models - MMT and SCRDM)

In TBG17REP repository, open TBG17REP/FX/Reference Data Models/SCRDM/D18A/Context/**SCRDM 18a Context BUY Master**

In TBG17REP repository, open TBG17REP/FX/Reference Data Models/MMT/D18A/Context/**MMT 18a Context SHIP Master**

Open appropriate Publishing Project (.man) - Documentation RDM.man

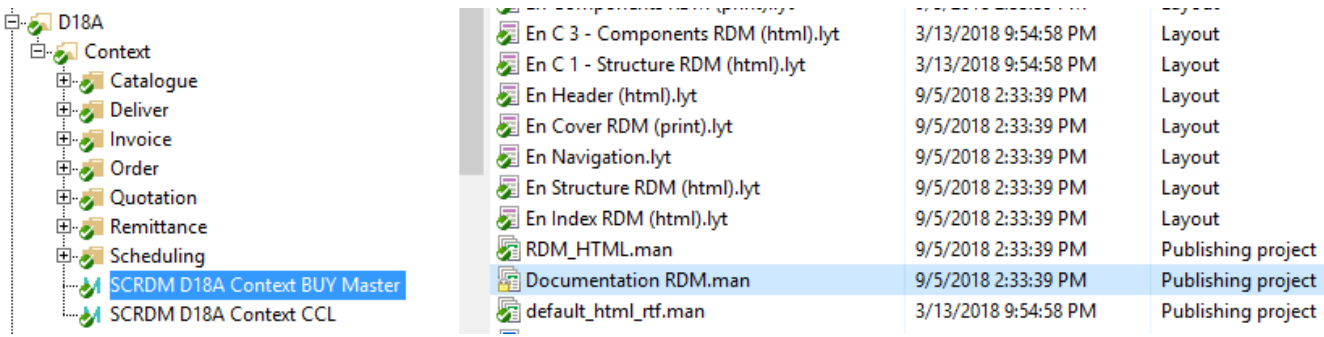

Before the export make sure your output directory exists and is accessable

From Publishing Project context menu, select Properties

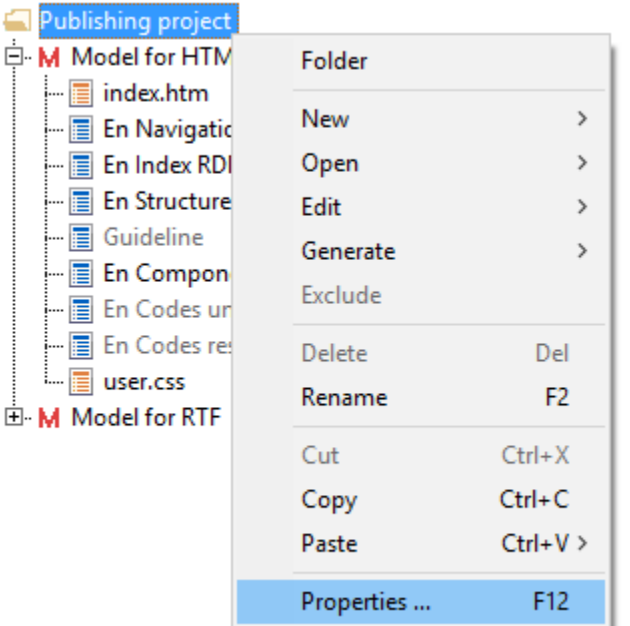

in HTML output tab check or change HTML output directory

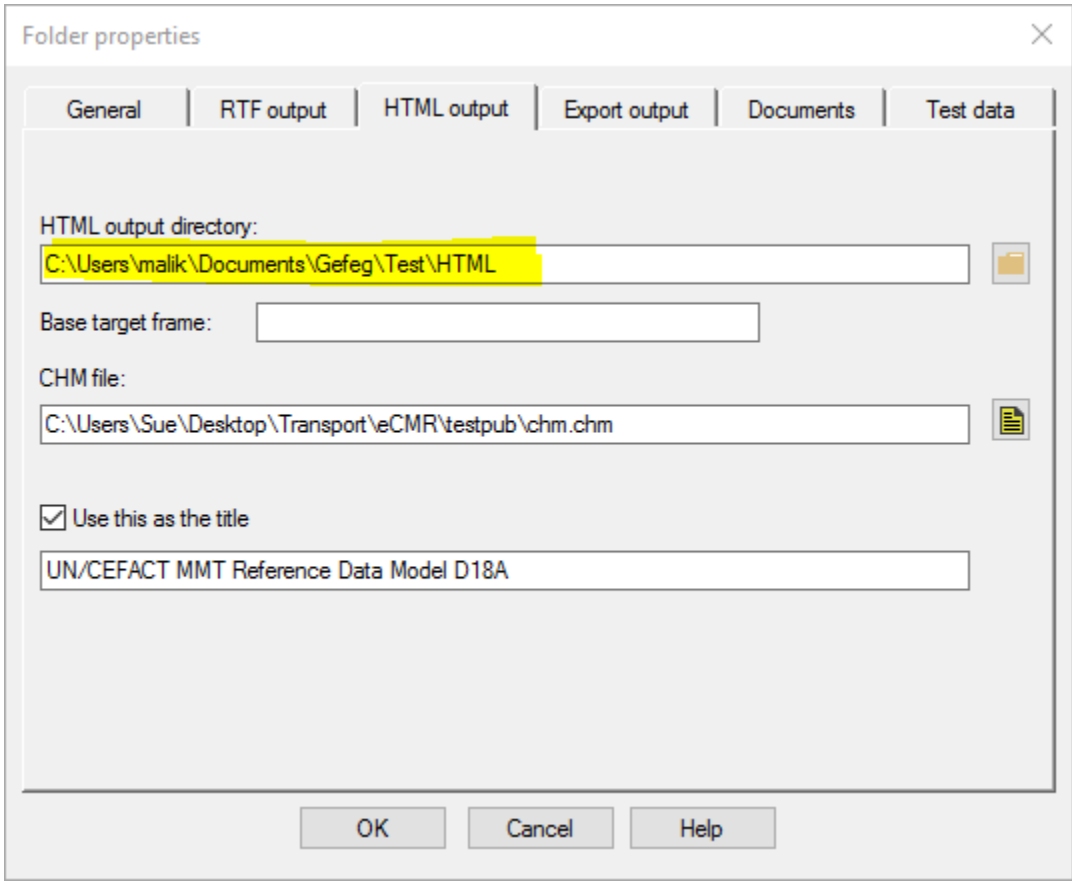

If you need to exclude some part of the export (make link inactive) from the context menu on the item, select Exclude

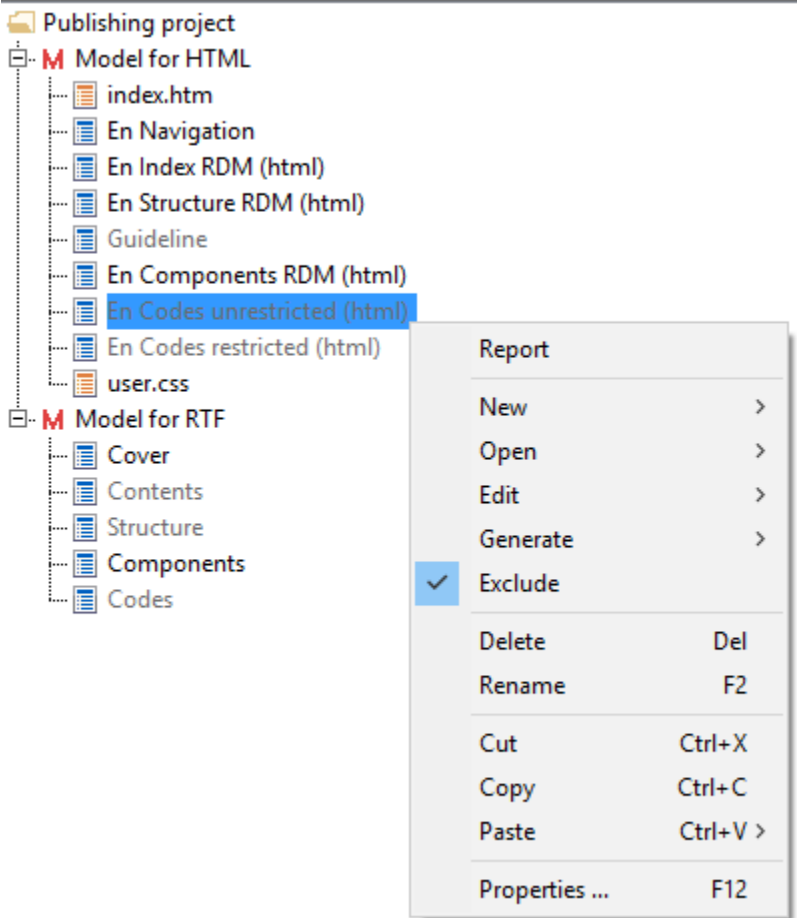

on Model for HTML from the context menu select Generate - HTML

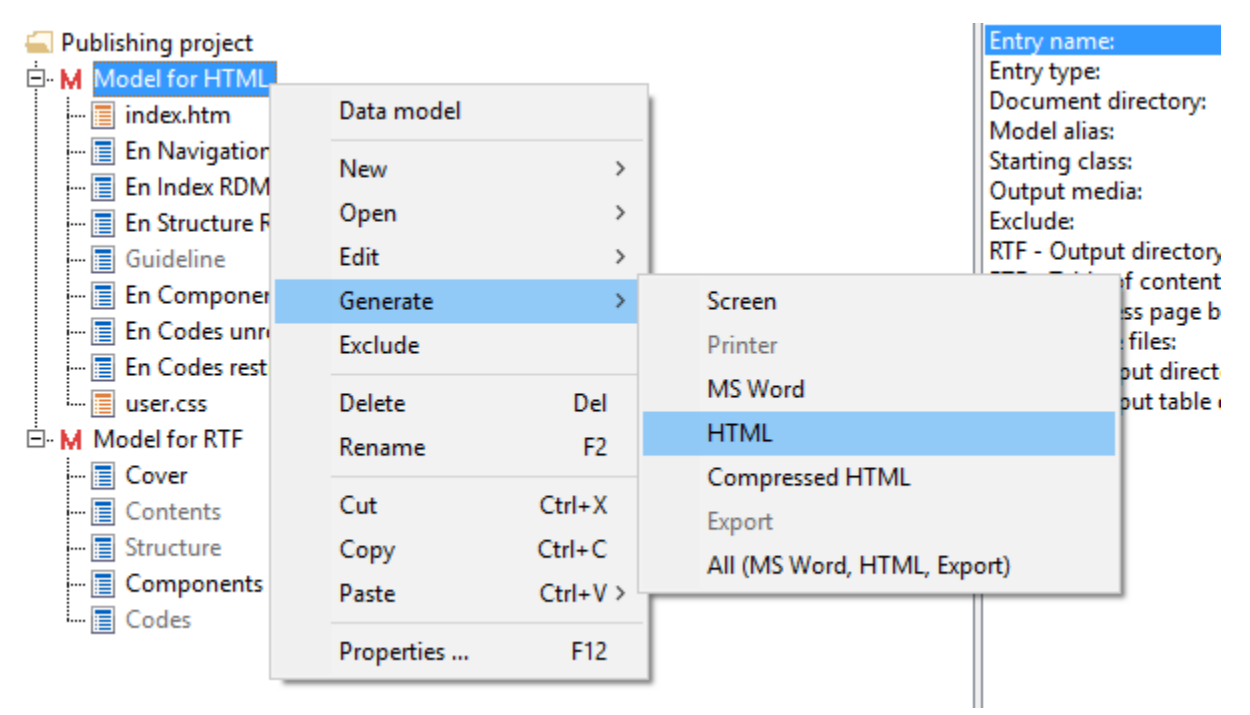

Export will take a few minutes and generate large number of HTML and related files to the output directory,

Example of HTML under index.html - Start:

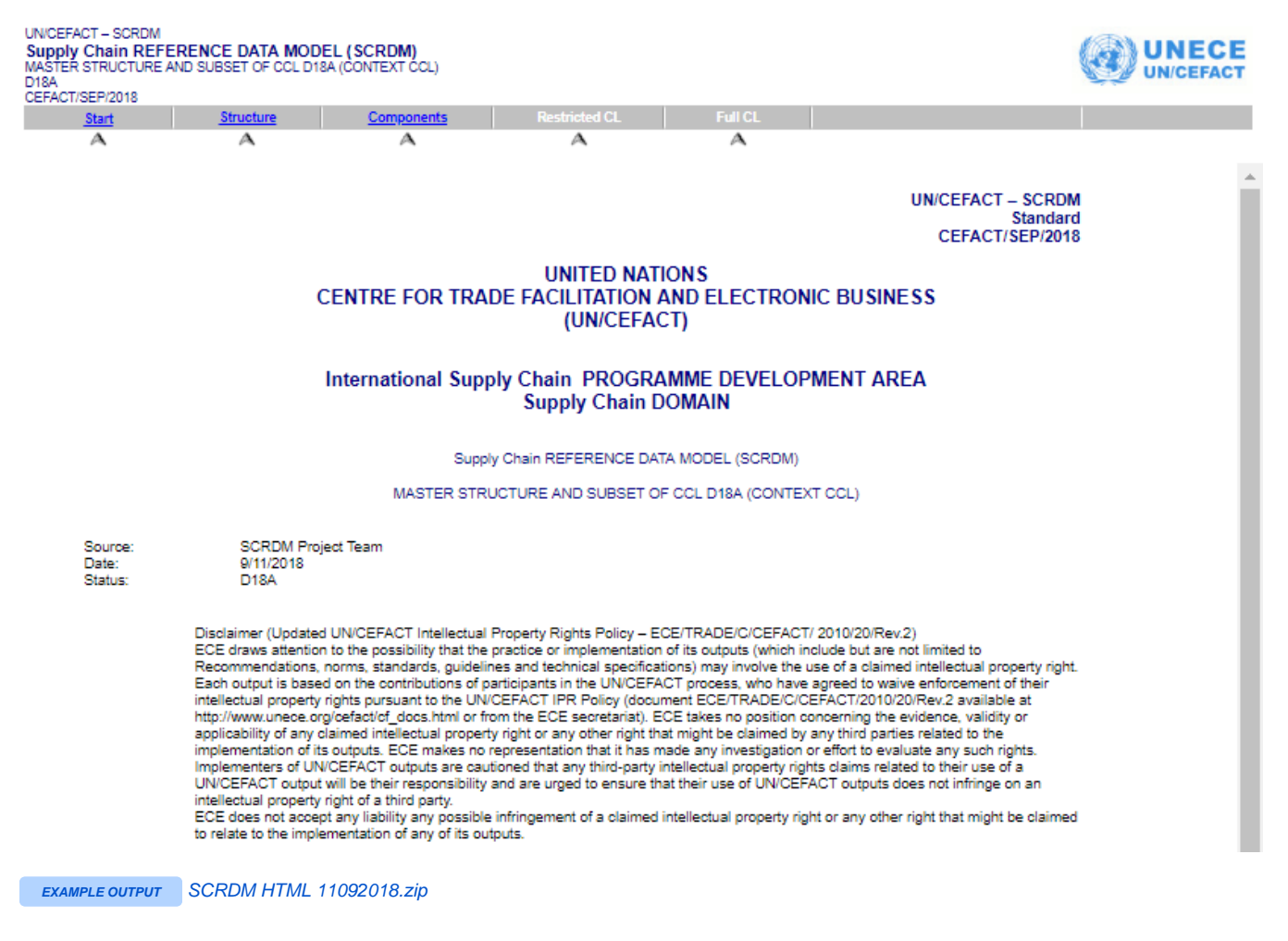

#### <span id="page-17-0"></span>**XML sample files**

From previously produced schema, select desired message and from context menu Export it into "XML sample file",

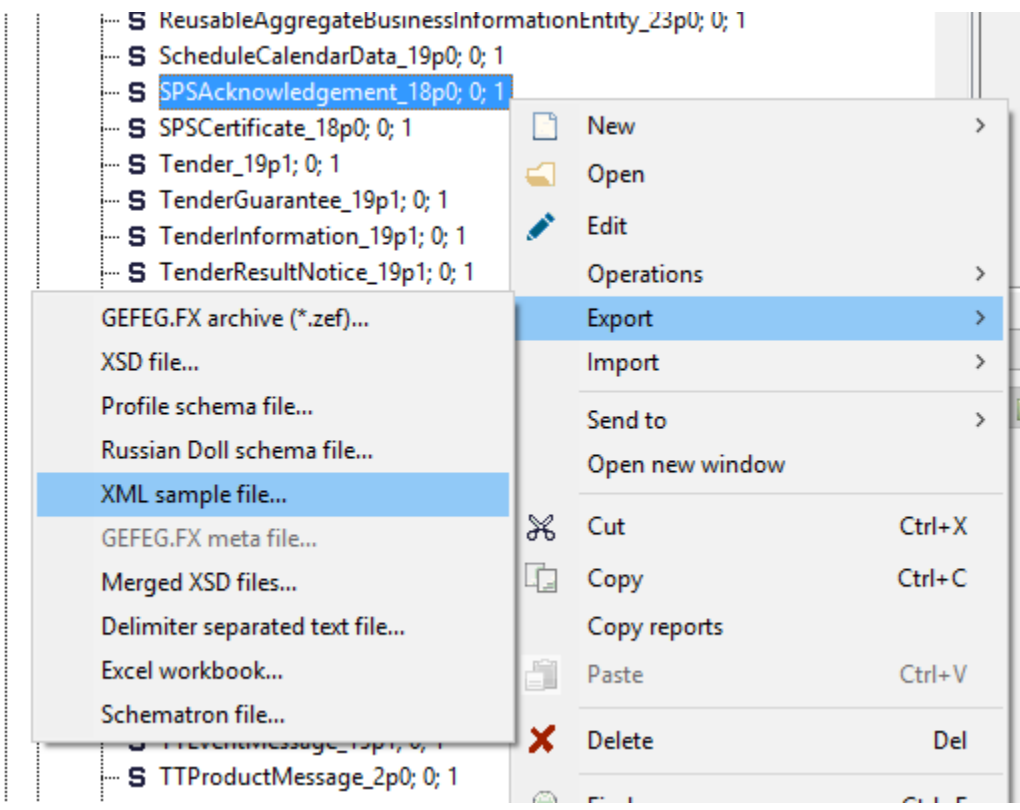

For Export XML Example file options, use all defaults

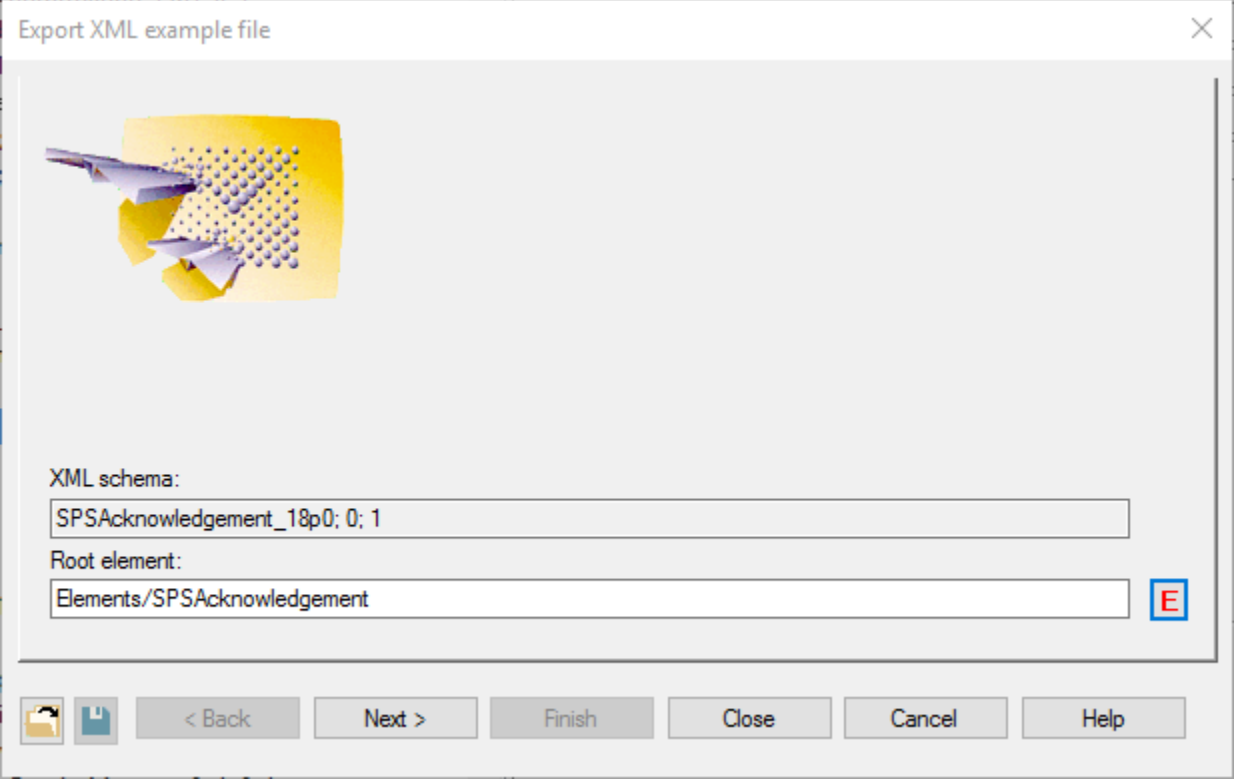

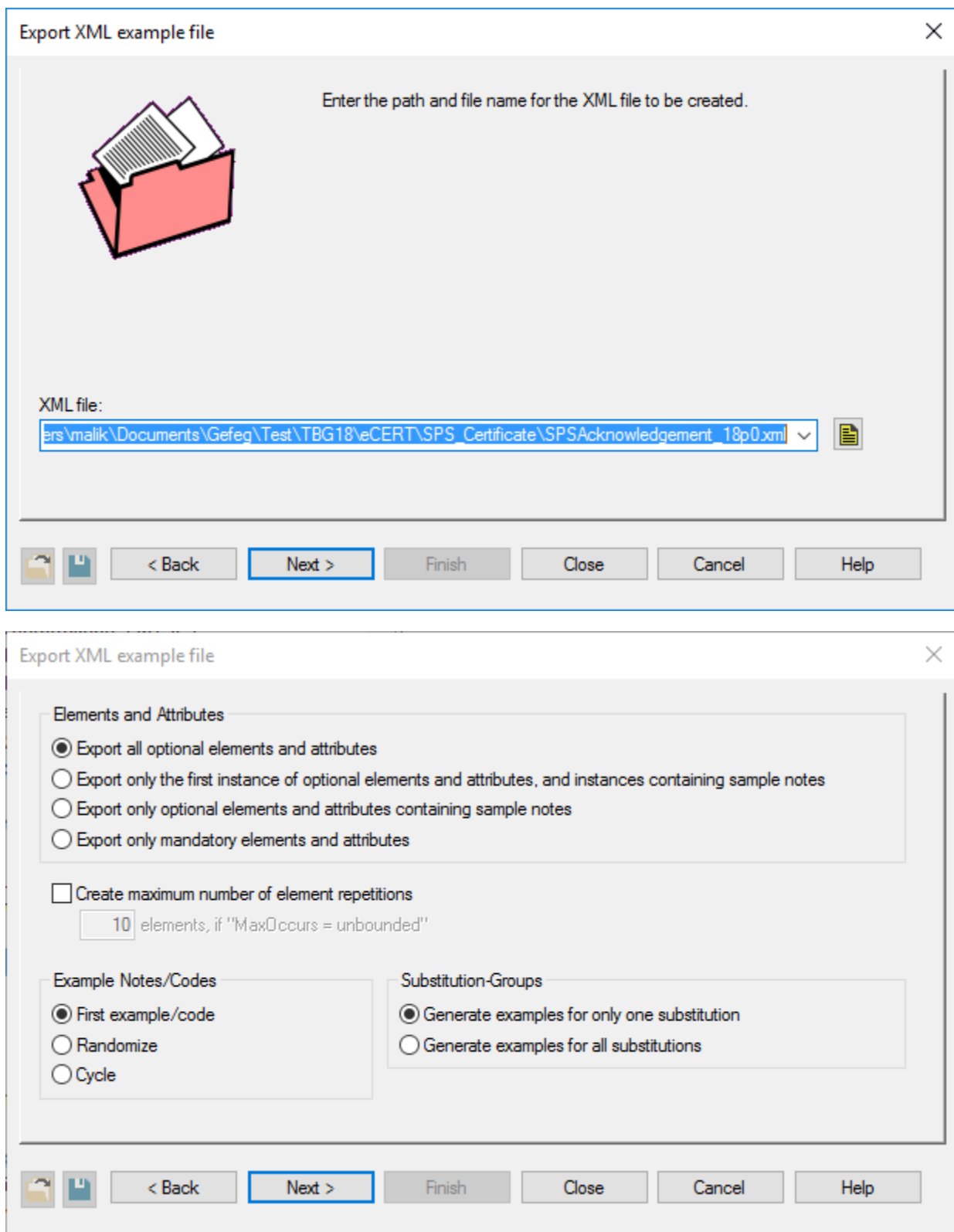

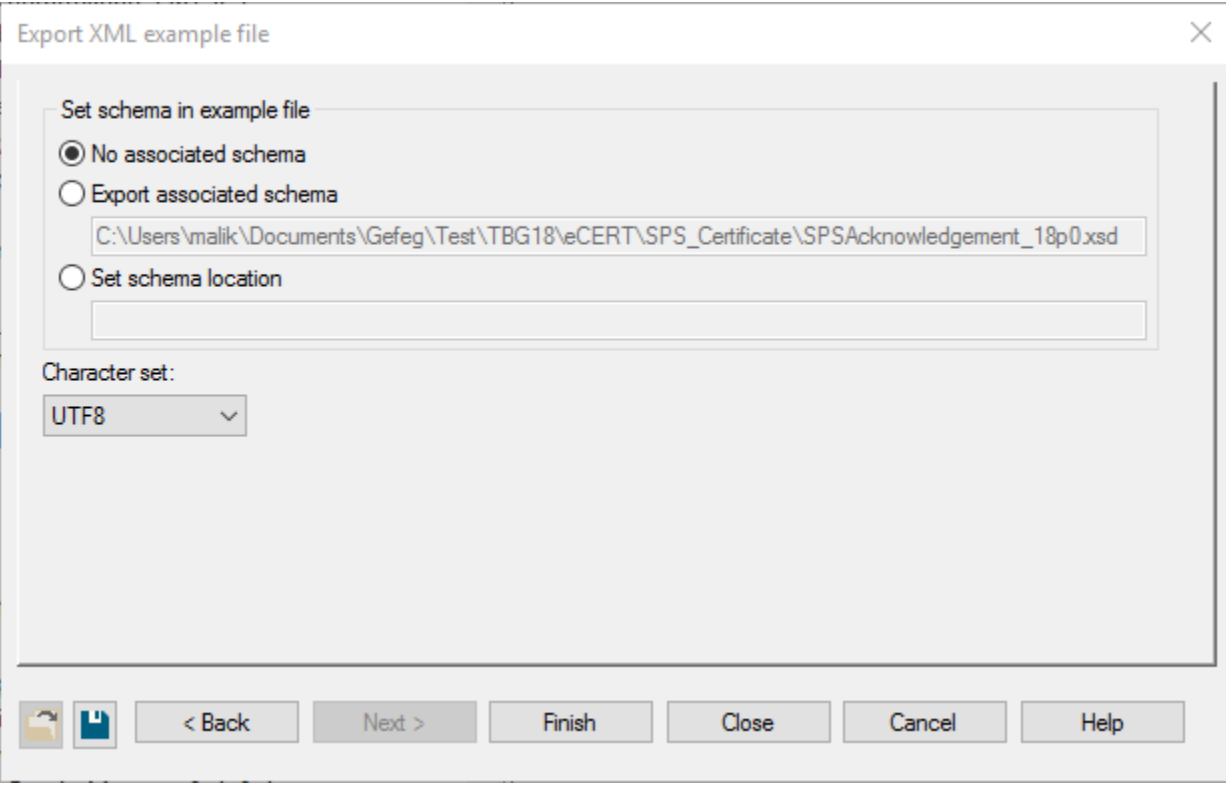

EXAMPLE OUTPUT [SPSAcknowledgement\\_18p0-SampleFile.xml](https://uncefact.unece.org/download/attachments/25919942/SPSAcknowledgement_18p0-SampleFile.xml?version=1&modificationDate=1533806376517&api=v2)